## **Configuring your browser for Windows Authentication**

In order to be able to use Windows Authentication to log into the IDERA Dashboard, you have to configure your browser settings.

## Internet Explorer 9,10,11

To configure these versions of Internet Explorer , follow these steps:

- 1. Go to Internet Options.
- 2. Click Security.
- 3. Click Internet and then Custom Level.

| Internet Options                                                                                                    |  |  |  |  |  |  |
|----------------------------------------------------------------------------------------------------|--|--|--|--|--|--|
| General Security Privacy Content Connections Programs Advanced                                                                                                   |  |  |  |  |  |  |
| Select a zone to view or change security settings.                                                                                                    |  |  |  |  |  |  |
|                                                                                                    |  |  |  |  |  |  |
| Internet Local intranet Trusted sites Restricted sites                                                                                                    |  |  |  |  |  |  |
| Internet                                                                                                    |  |  |  |  |  |  |
| This zone is for Internet websites,<br>except those listed in trusted and<br>restricted zones.                                                                   |  |  |  |  |  |  |
| Security level for this zone                                                                                                    |  |  |  |  |  |  |
| Allowed levels for this zone: Medium to High                                                                                                    |  |  |  |  |  |  |
| Medium-high     Appropriate for most websites     Prompts before downloading potentially unsafe     content     Unsigned ActiveX controls will not be downloaded |  |  |  |  |  |  |
|                                                                                                    |  |  |  |  |  |  |
| Enable Protected Mode (requires restarting Internet Explorer)                                                                                                    |  |  |  |  |  |  |
| Custom level Default level                                                                                                    |  |  |  |  |  |  |
| Reset all zones to default level                                                                                                    |  |  |  |  |  |  |
|                                                                                                    |  |  |  |  |  |  |
| OK Cancel Apply                                                                                                    |  |  |  |  |  |  |

4. Go to Scripting/Active scripting and make sure **Enable** is selected.

5. Then go to User Authentication/Logon and make sure Automatic logon with current user name and password is selected.

6. Click OK.

| ttings |                                             |                           |
|--------|---------------------------------------------|---------------------------|
|        | O Disable                                   |                           |
|        | Enable                                      |                           |
|        | Websites in less privileged web content z   | one can navigate in       |
|        | Disable                                     |                           |
|        | Enable                                      |                           |
| 1.00   | Prompt                                      |                           |
| SC SC  | ripting                                     |                           |
| Ş      | Active scripting                            |                           |
|        | O Disable                                   |                           |
|        | Enable                                      |                           |
| -      | Prompt                                      |                           |
|        | Allow Programmatic clipboard access Disable |                           |
|        | Enable                                      |                           |
|        | Prompt                                      |                           |
| (=e    | Allow status har undates via script         | -                         |
| ٠ 📃    | III                                         |                           |
| Takes  | effect after you restart your computer      |                           |
| set cu | stom settings                               |                           |
| set to | : Medium-high (default)                     | <ul> <li>Reset</li> </ul> |
|        | (Hedidin High (denadic)                     | Resettin                  |
|        |                                             |                           |
|        |                                             | K Cancel                  |
|        | 0                                           | Cancel                    |

| ettings    |                                |            |          |
|------------|--------------------------------|------------|----------|
|            | ) Disable                      |            |          |
| 0          | Enable                         |            |          |
| \$ E       | nable XSS filter               |            |          |
| 0          | Disable                        |            |          |
|            | Enable                         |            |          |
| \$ S       | cripting of Java applets       |            |          |
| 0          | Disable                        |            |          |
|            | Enable                         |            |          |
| 0          | ) Prompt                       |            |          |
|            | Authentication                 |            |          |
| 86 L       | ogon                           |            |          |
| 0          | Anonymous logon                |            |          |
|            | Automatic logon only in In     |            | 1        |
|            |                                |            | password |
| 0          | Prompt for user name and       | u password | -        |
| •          |                                |            | •        |
| *Takes eff | fect after you restart your co | omputer    |          |
| eset custo | m settings                     |            |          |
| eset to:   | Medium-high (default)          | •          | Reset    |
|            |                                |            |          |
|            |                                | C          |          |
|            |                                | OK         | Cancel   |

7. Click Local intranet and then Sites.

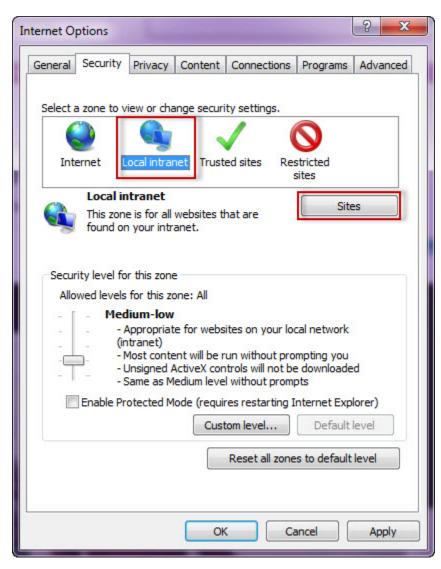

8. Type the URL you are going to use (e.g. http://sqlj01) and click  $\boldsymbol{Add}.$ 

9. Click Close.

| Local intranet                                                                                                   |  |  |  |  |  |
|----------------------------------------------------------------------------------------------------|--|--|--|--|--|
| You can add and remove websites from this zone. All websites in this zone will use the zone's security settings. |  |  |  |  |  |
| Add this website to the zone:<br>http://sqlj01<br>Websites:                                                      |  |  |  |  |  |
| Remove                                                                                                    |  |  |  |  |  |
| Require server verification (https:) for all sites in this zone                                                  |  |  |  |  |  |
| Close                                                                                                    |  |  |  |  |  |

10. Go to Advanced and make sure Enable Integrated Windows Authentication is selected.

11. Click **OK**.

| Internet Options                                |                                                                                                |                                                                         |                                                        |             | ? ×      |
|-------------------------------------------------|------------------------------------------------------------------------------------------------|-------------------------------------------------------------------------|--------------------------------------------------------|-------------|----------|
| General Security                                | Privacy                                                                                        | Content                                                                 | Connections                                            | Programs    | Advanced |
| Settings                                        |                                                                                                |                                                                         |                                                        |             |          |
| Check                                           | for signal<br>t save end<br>Tempora<br>DOM Sto<br>Enhance<br>Integrat<br>SmartSci<br>Strict P3 | tures on do<br>crypted pag<br>ry Internet<br>orage<br><u>d Protecte</u> | Files folder wh<br>d Mode*<br>S Authenticatio<br>pport | nen browser | is dc    |
|                                                 | SL 2.0<br>SL 3.0                                                                               |                                                                         |                                                        |             | E        |
|                                                 | LS 1.0                                                                                         |                                                                         |                                                        |             | -        |
| <ul> <li>Use I</li> </ul>                       | LS 1.1                                                                                         |                                                                         |                                                        |             | •        |
| *Takes effect                                   | after you                                                                                      | restart you                                                             | r computer                                             |             |          |
| Reset Internet Ex                               | plorer set                                                                                     | tings                                                                   | Restore                                                | advanced s  | ettings  |
| Resets Interne<br>condition.<br>You should only |                                                                                                |                                                                         |                                                        | Kes         | et       |
|                                                 |                                                                                                | Ok                                                                      | Ca                                                     | ancel       | Apply    |

12. Go to Tools in the menu bar, and select Compatibility View Settings.

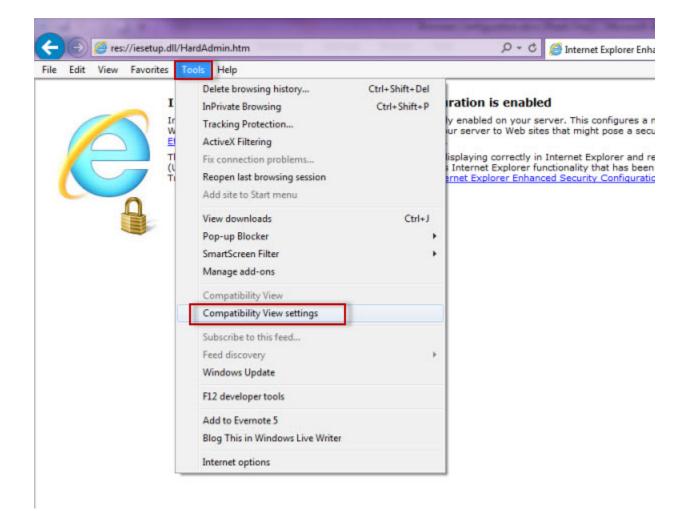

13. In the Compatibility View Settings window make sure Display intranet sites in Compatibility View is selected.

14. Click Close.

| You can add and remove websites to be disp<br>Compatibility View.                                                    | layed in |
|----------------------------------------------------------------------------------------------------|----------|
| Add this website:                                                                                                    | Add      |
|                                                                                                    | Auu      |
| Websites you've added to Compatibility View:                                                                         | _        |
|                                                                                                    |          |
| <ul> <li>Display all websites in Compatibility View</li> <li>Display intranet sites in Compatibility View</li> </ul> |          |
| Download updated compatibility lists from Microsof<br>Learn more by reading the <u>Internet Explorer priva</u>       |          |
|                                                                                                    | Close    |

## Configuring Google Chrome and Mozilla Firefox

To configure Google Chrome, you can go to the following link: http://dev.chromium.org/developers/design-documents/http-authentication.

To configure Mozilla Firefox, view the following steps:

- 1. Open your Mozilla Firefox browser and type about:config .
- 2. Click I'll be careful, I promise!.

| about:config × +     |              |                                                                                                    |
|----------------------|--------------|----------------------------------------------------------------------------------------------------|
| Firefox about:config |              | V C S - about:config                                                                                                    |
|                      | Char<br>appl | is might void your warranty!<br>nging these advanced settings can be harmful to the stability, security, and performance of this<br>cation. You should only continue if you are sure of what you are doing.<br>Show this warning next time |

3. Search and double click network.negotiate-auth.delegation-uris.

| about:config × +                                    |          |         | V     |
|-----------------------------------------------------|----------|---------|-------|
| Search:                                             |          |         |       |
| Preference Name                                     | ▲ Status | Туре    | Value |
| network.negotiate-auth.allow-insecure-ntlm-v1       | default  | boolean | false |
| network.negotiate-auth.allow-insecure-ntlm-v1-https | default  | boolean | true  |
| network.negotiate-auth.allow-non-fqdn               | default  | boolean | false |
| network.negotiate-auth.allow-proxies                | default  | boolean | true  |
| network.negotiate-auth.delegation-uris              | default  | string  |       |
| network.negotiate-auth.gsslb                        | default  | string  |       |
| network.negotiate-auth.trusted-uris                 | default  | string  |       |
| network.negotiate-auth.using-native-gsslib          | default  | boolean | true  |

4. Type https://localhost:9291. Click OK .

5. Search network.automatic-ntlm-auth.trusted-uris, double-click it and type the same value as before: https://localhost:9291. Click OK.

6. Close all instances of the Firefox browser to make the changes effective. Launch the browser again and access the application.

IDERA Dashboard provides an integrated user experience for the IDERA products in your environment.

IDERA | Products | Purchase | Support | Community | Resources | About Us | Legal